#### 1 Messaging API

1.1 新增 Messaging API channel

1.1.1 開啟 LINE Official Account Manager, 在設定 > Messaging API, 選擇 啟用 Messaging API,

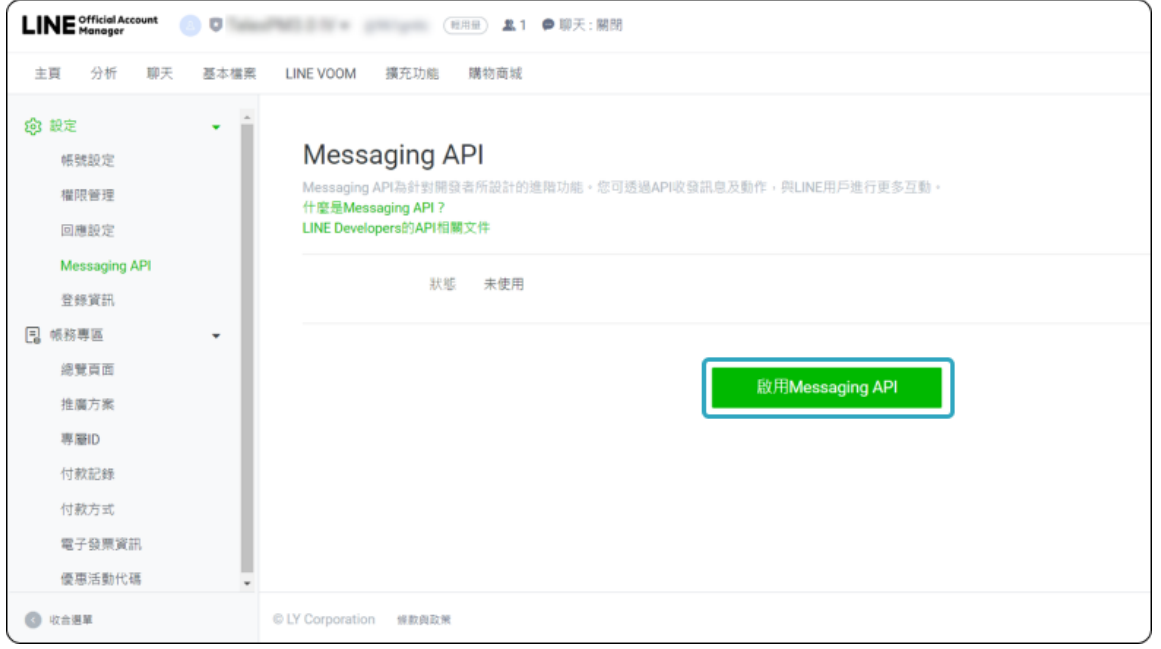

1.1.2 建立 Provider 設定。

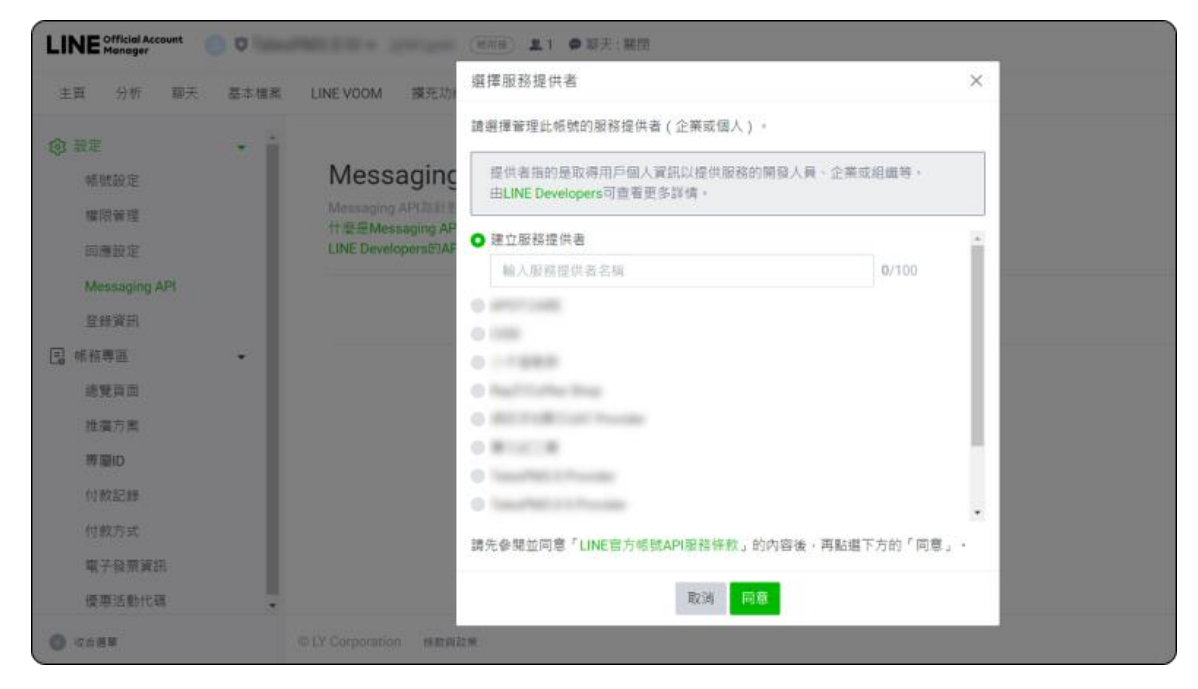

1.1.3 提供 隱私權政策 及 服務條款 資料(選填)。

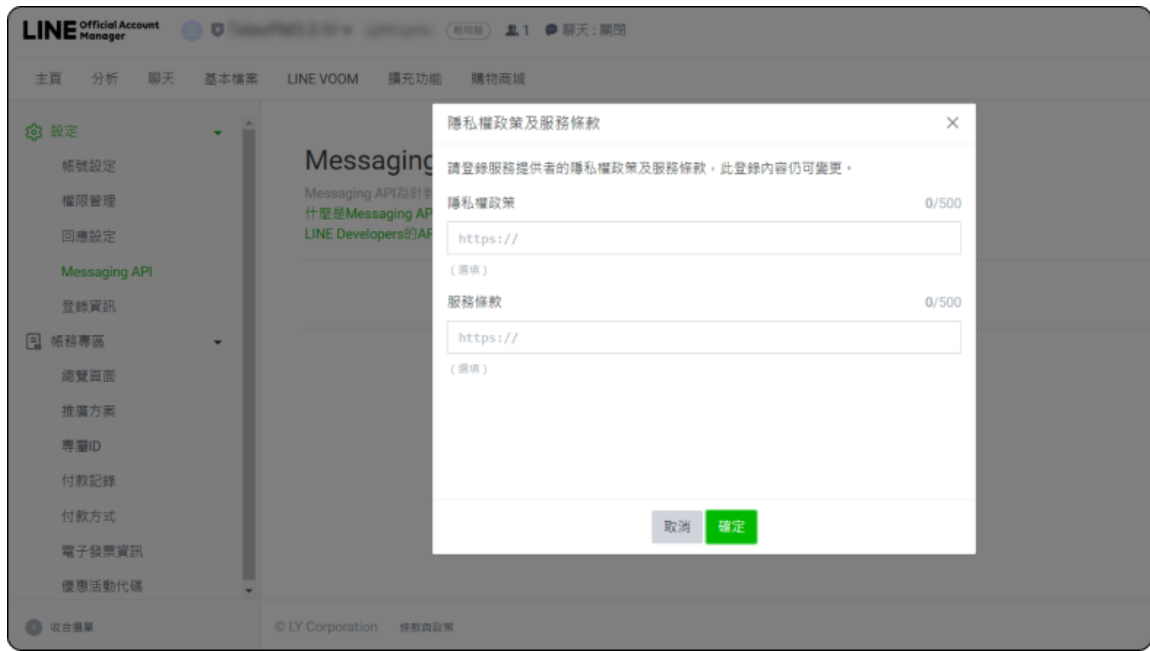

1.1.4 查看要用來啟用 Messaging API 的資訊,並按下確認。

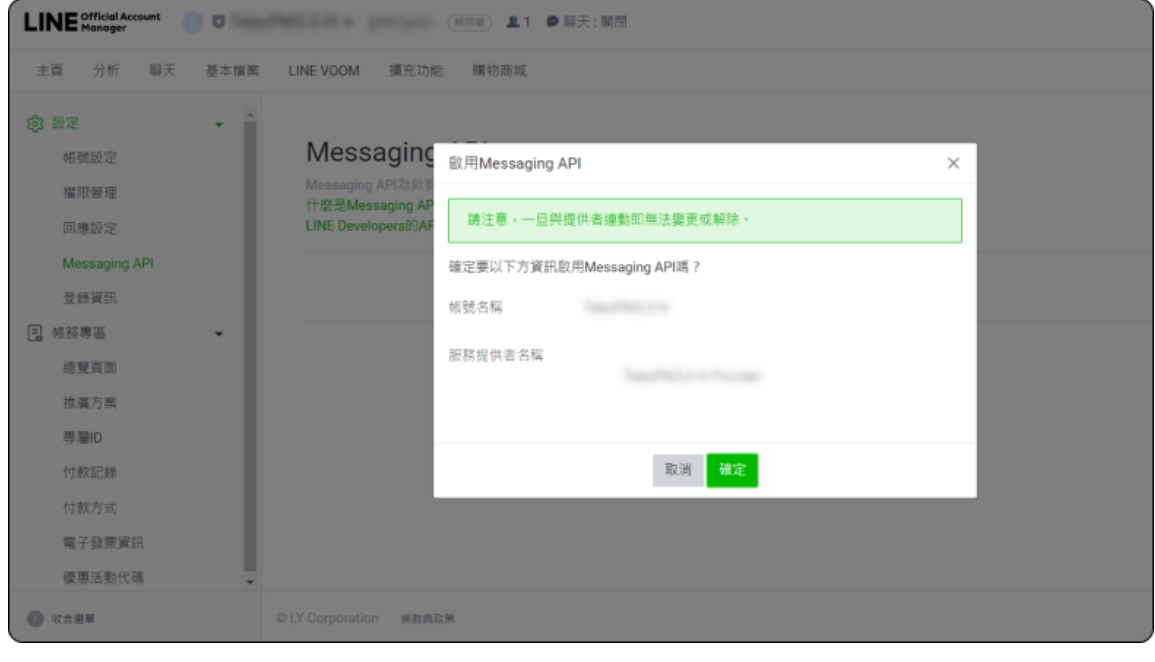

1.1.5 看到頁面切換回 LINE Official Account Manager , 並看到顯示建立好的 Messaging API 資料。

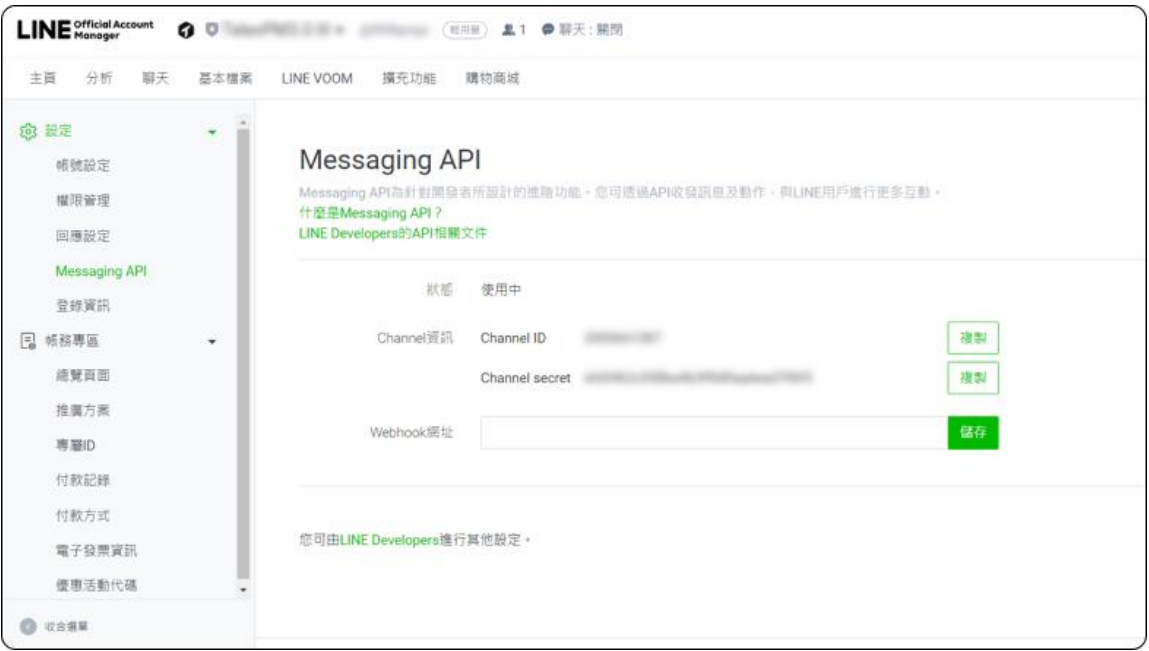

- 1.2 設定 channel ID
	- 1.2.1 開啟 LINE Official Account Manager, 在設定 > Messaging API, 點 LINE Developers

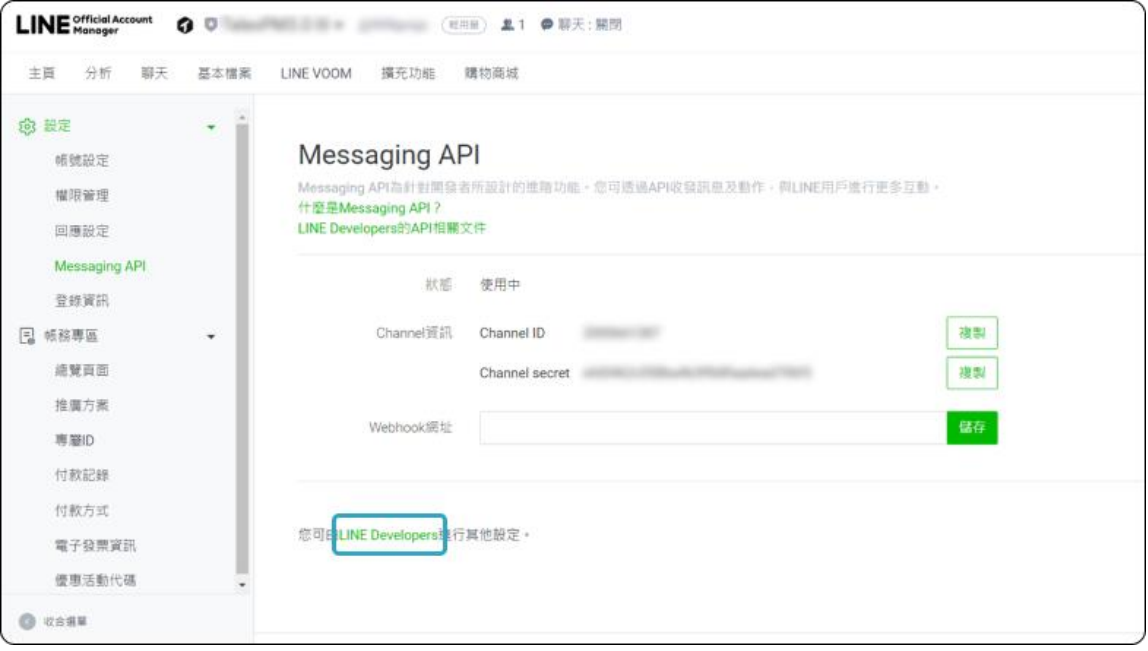

### 1.2.2 點 Console

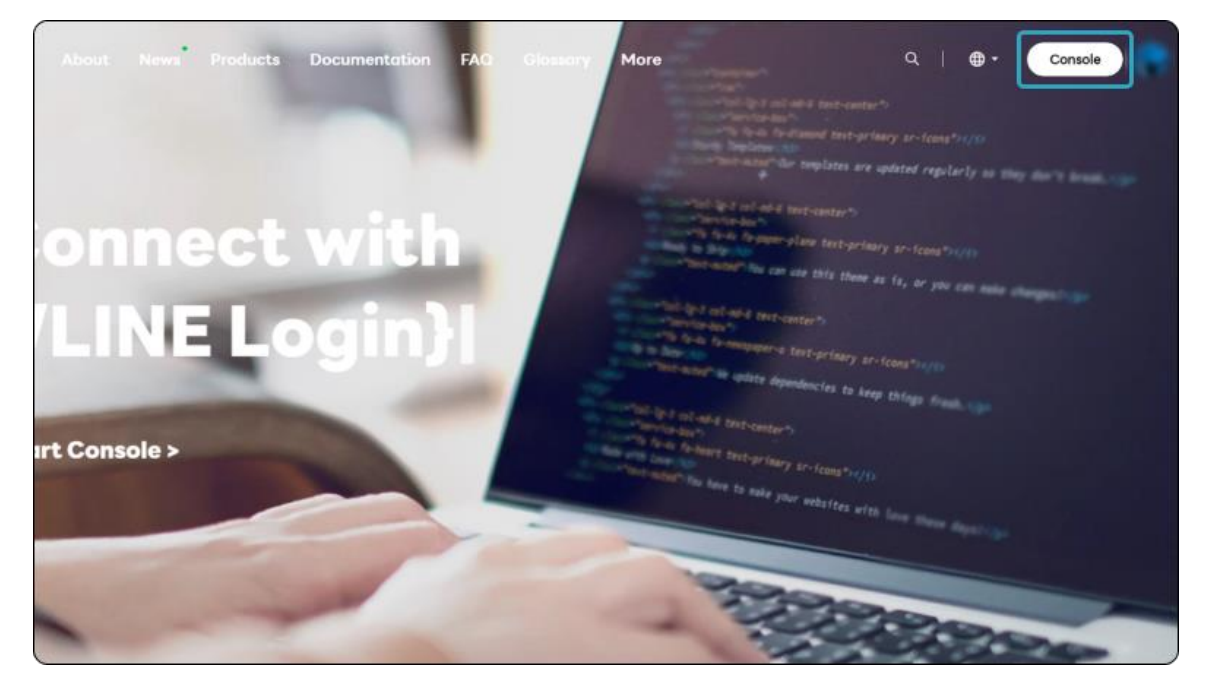

1.2.3 在 LINE Developers 後台點選剛剛建立的 Provider(或欲設定串接的 Provider),並點選 Messaging API

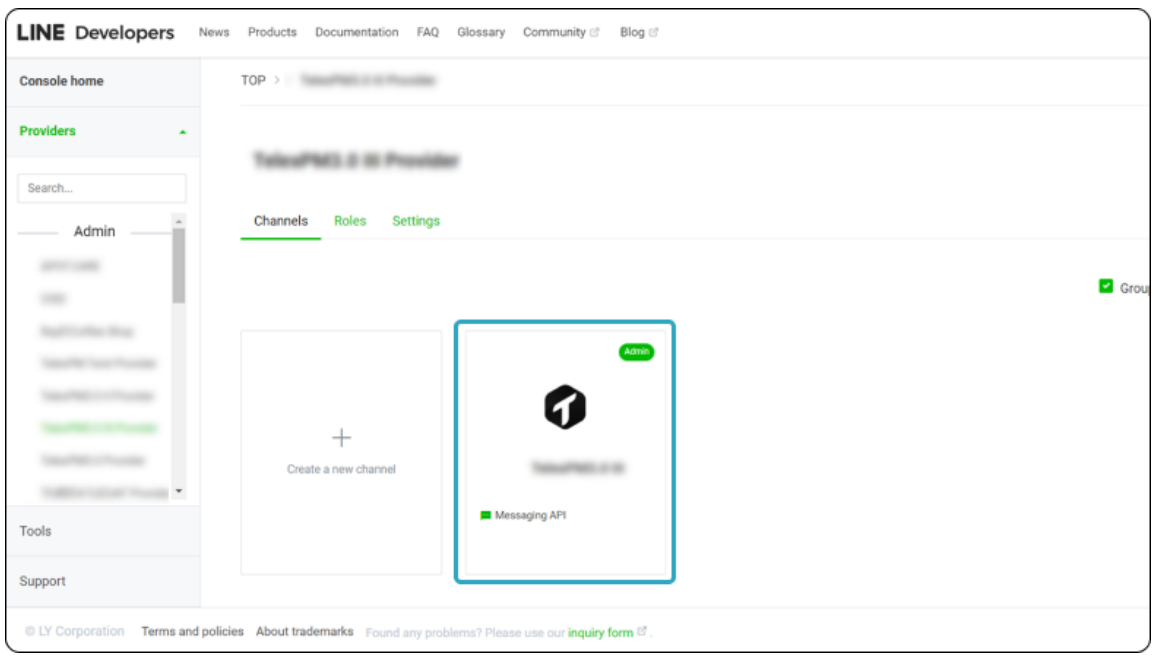

1.2.4 在 Basic settings > Basic information, 看到 Channel ID, 複製後填寫至對應欄位。

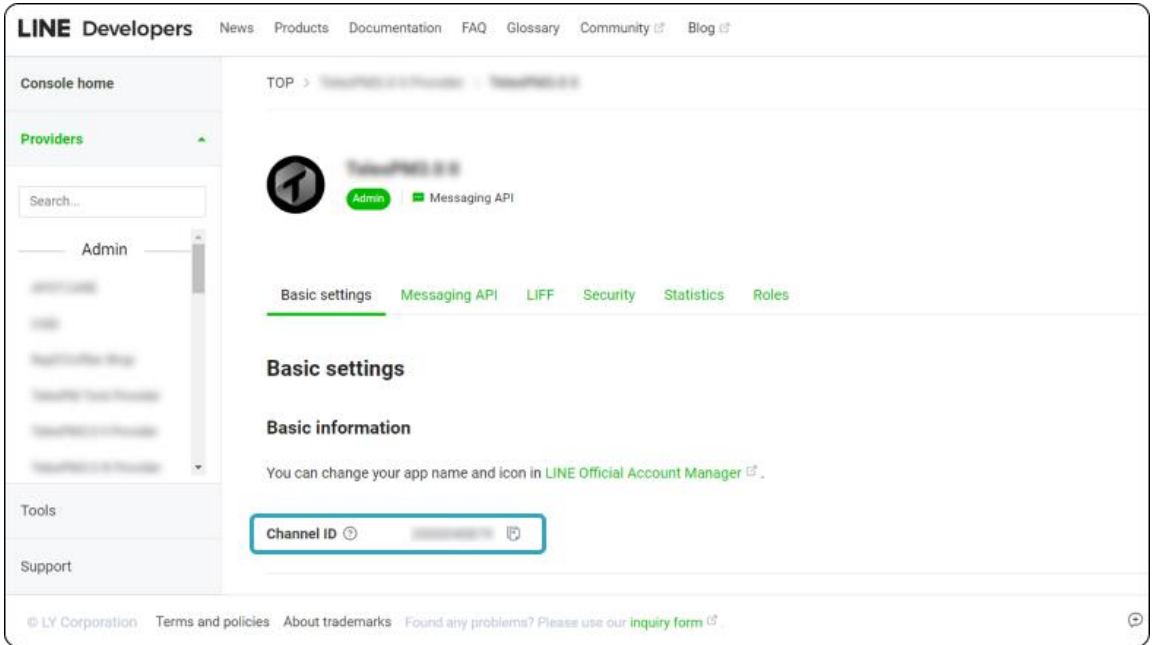

1.3 設定 channel name

在 Basic settings > Basic information, 看到 Channel name, 複製後填寫至對應欄位。

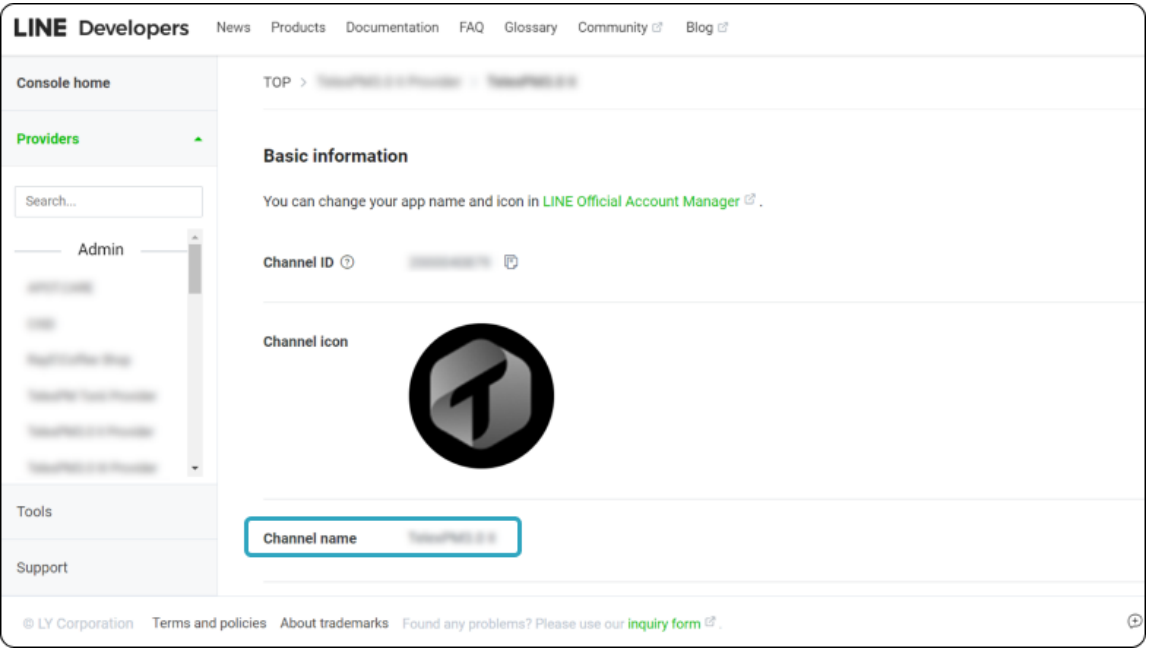

### 1.4 設定 channel secret

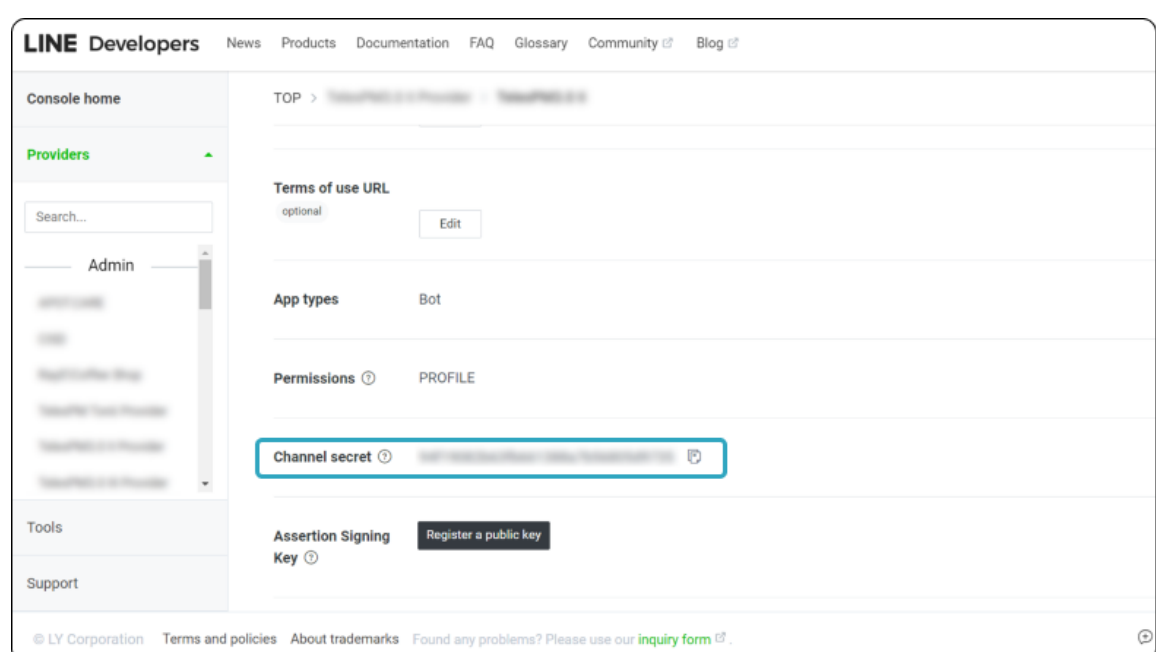

在 Basic settings > Basic information, 看到 Channel secret, 複製後填寫至對應欄位。

#### 1.5 設定 Webhook

請重新載入頁面後,至 Messaging API settings > Webhook settings, 向下滾動將 Use webhook 的開 關打開。

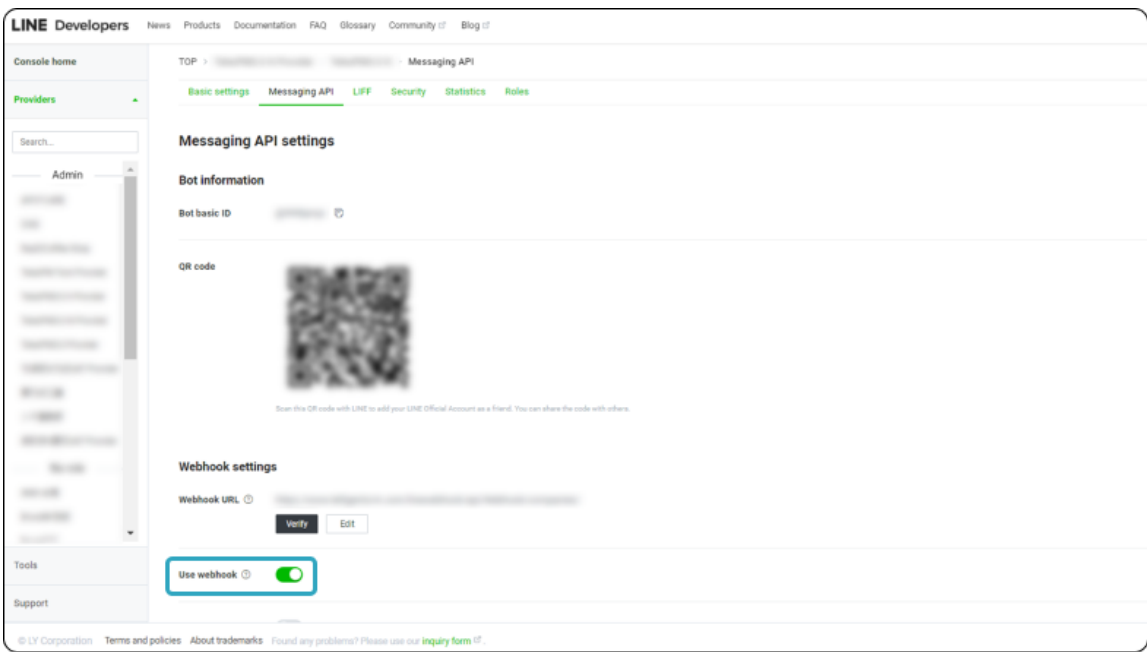

### 1.6 LINE Official Account Manager 設定

- 1.6.1 開啟 LINE Official Account Manager,點擊「設定」並前往「回應設定」頁面,將回應功能下方的 「聊天」和「加入好友的歡迎訊息」切換成停用狀態。
- 1.6.2 確認已「開啟」Webhook。
- 1.6.3 請將「自動回應訊息」,設定為「停用」。

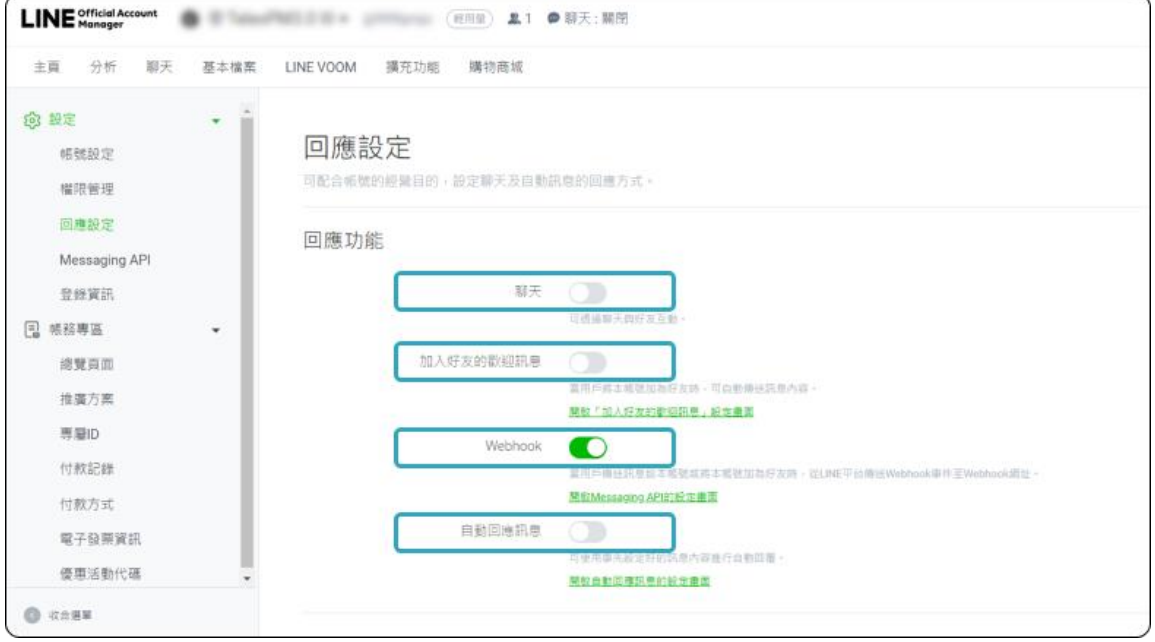

# 2 LINE Login

- 2.1 建立 Login channel
	- 2.1.1 使用有 LINE Developers Admin 權限的管理帳號登入 LINE Developers 後台。進入欲連結帳號所在 的 Provider。

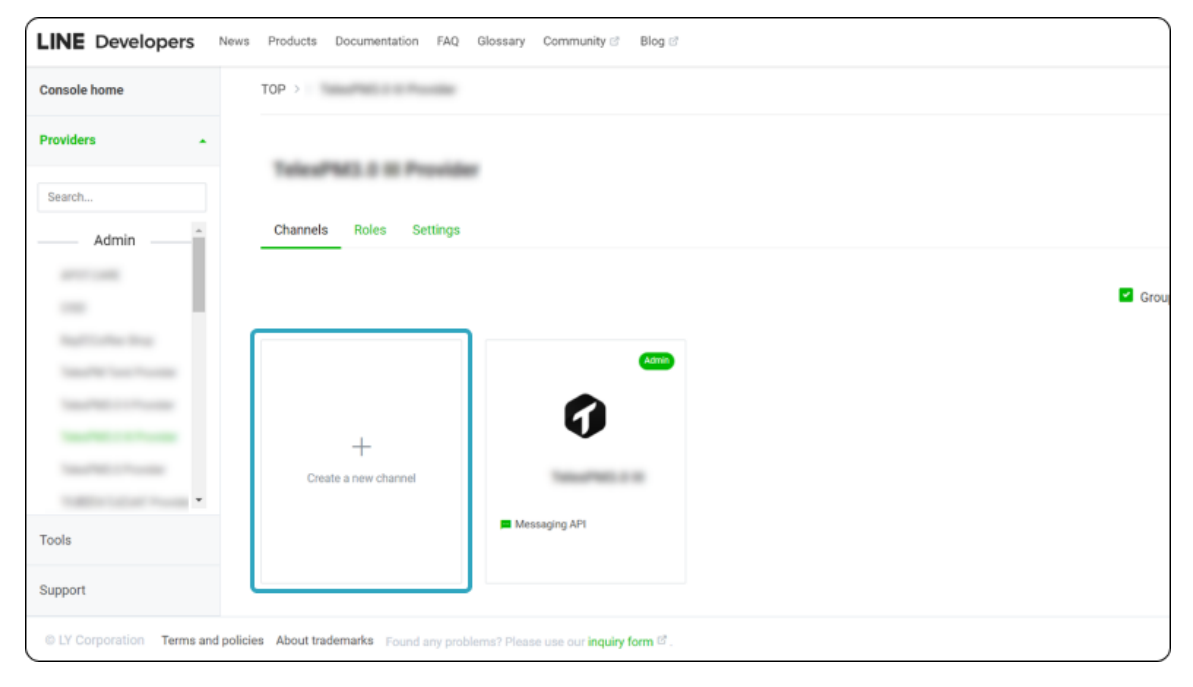

2.1.2 點擊 Create a new channel 選擇 LINE Login。

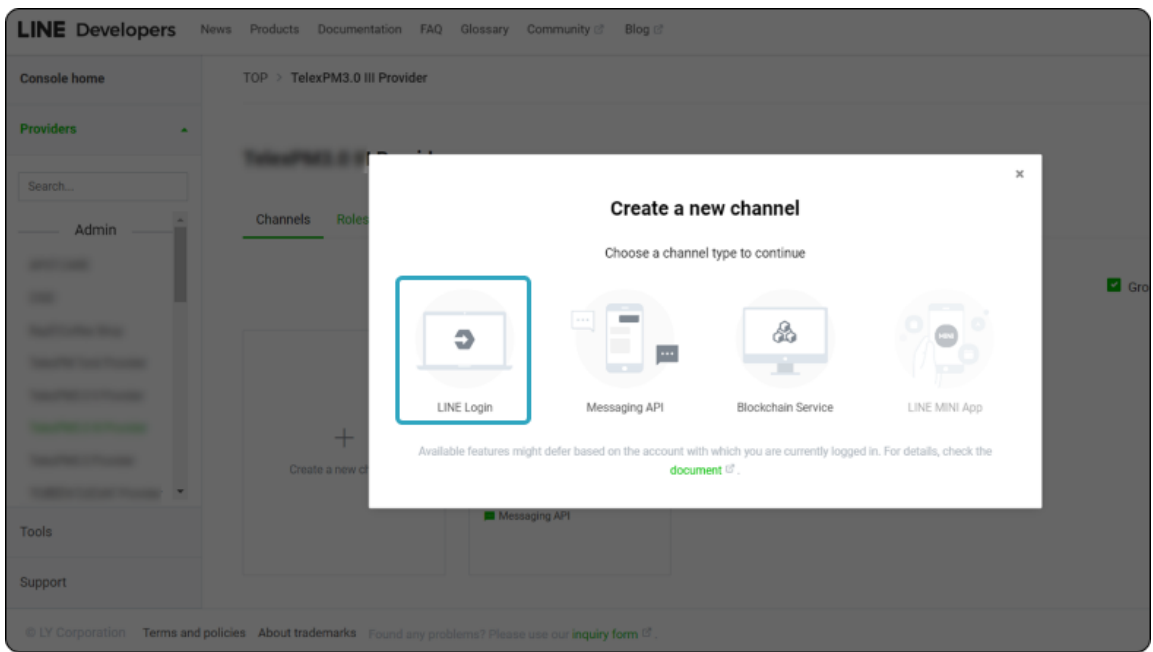

2.1.3 完成 Channel name 等基本資訊設定, 在 App types 選擇 Web app, 同意條款後, 按下 create 按 鈕,就建立完成了。

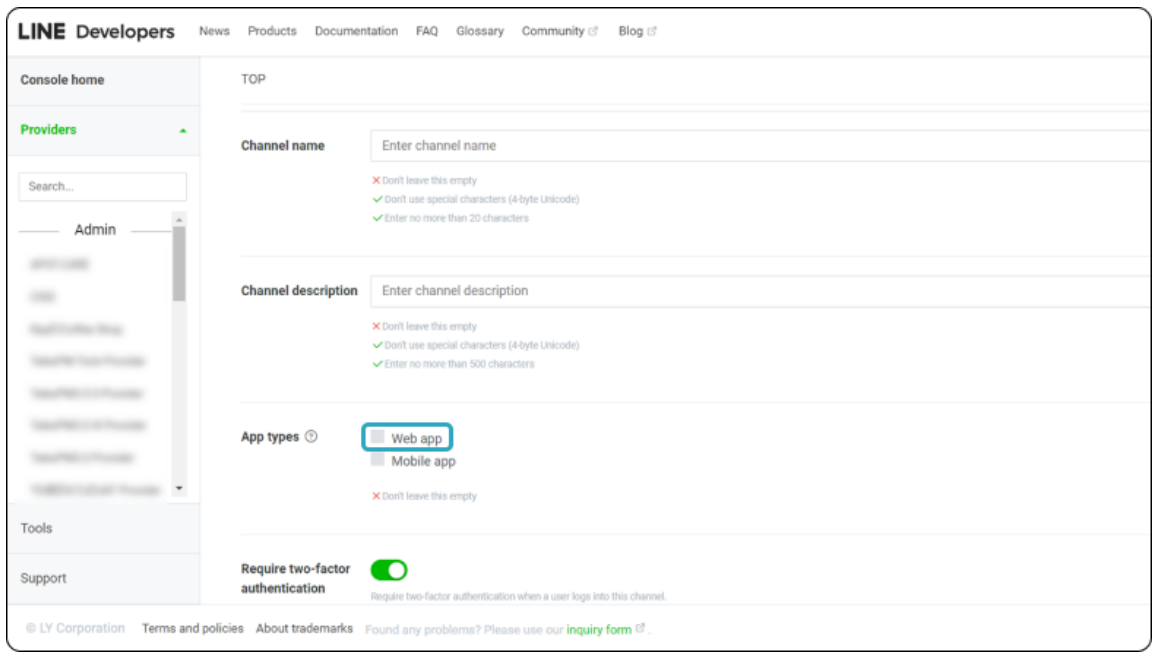

### 2.2 設定 Channel ID

2.2.1 使用有 LINE Developers Admin 權限的管理帳號登入 LINE Developers 後台,進入欲連結帳號所在 的 Provider, 開啟欲綁定的 Login channel。

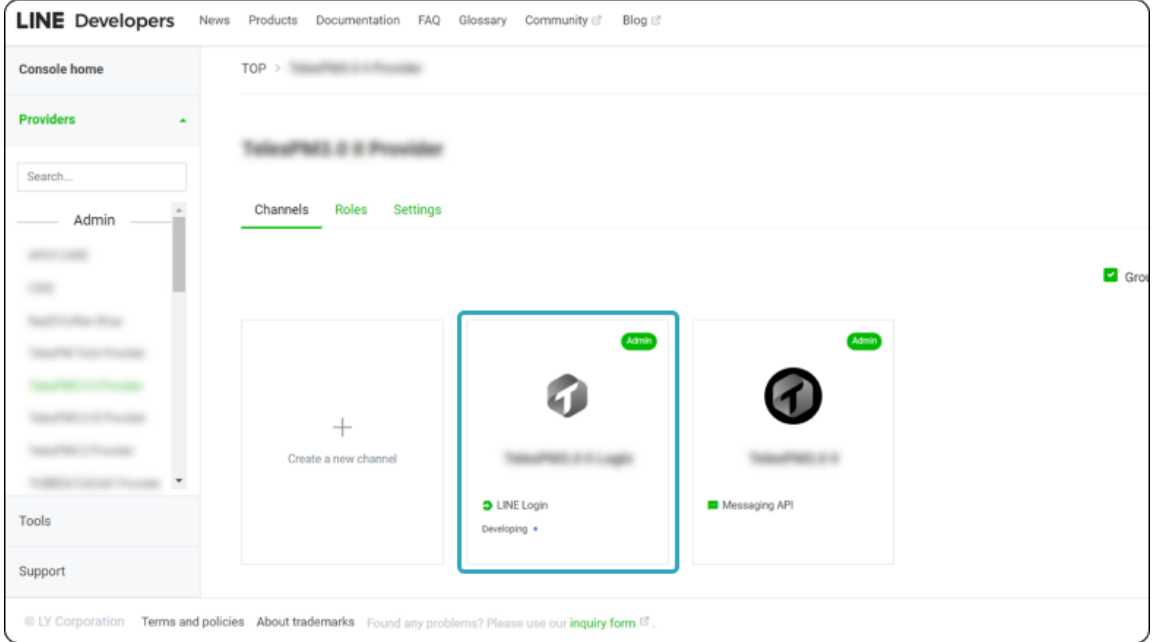

# 2.2.2 在 Basic settings > Basic information, 看到 Channel ID, 複製後填寫至對應欄位。

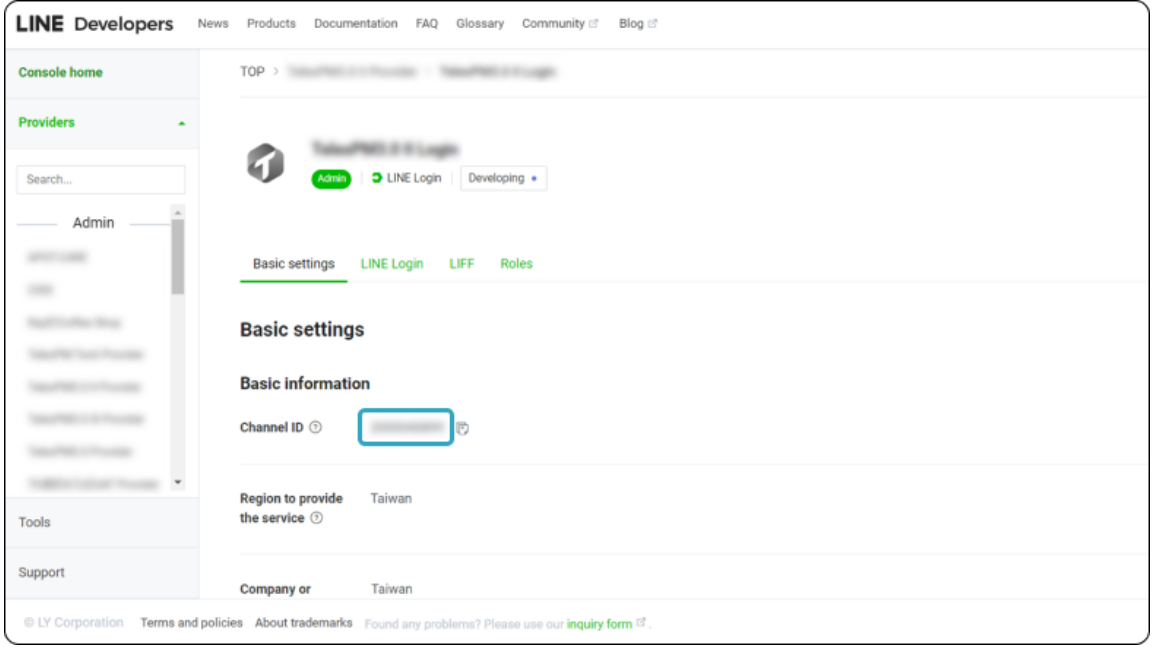

### 2.3 設定 Channel secret

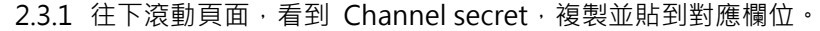

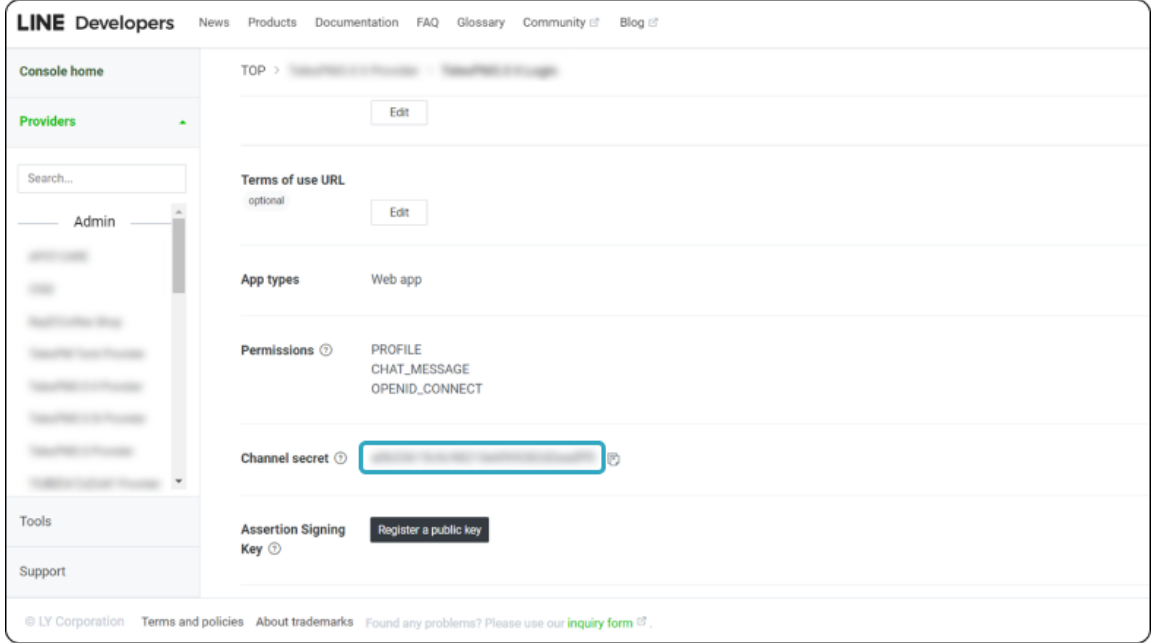

# 2.3.2 設定 Login 串連官方帳號

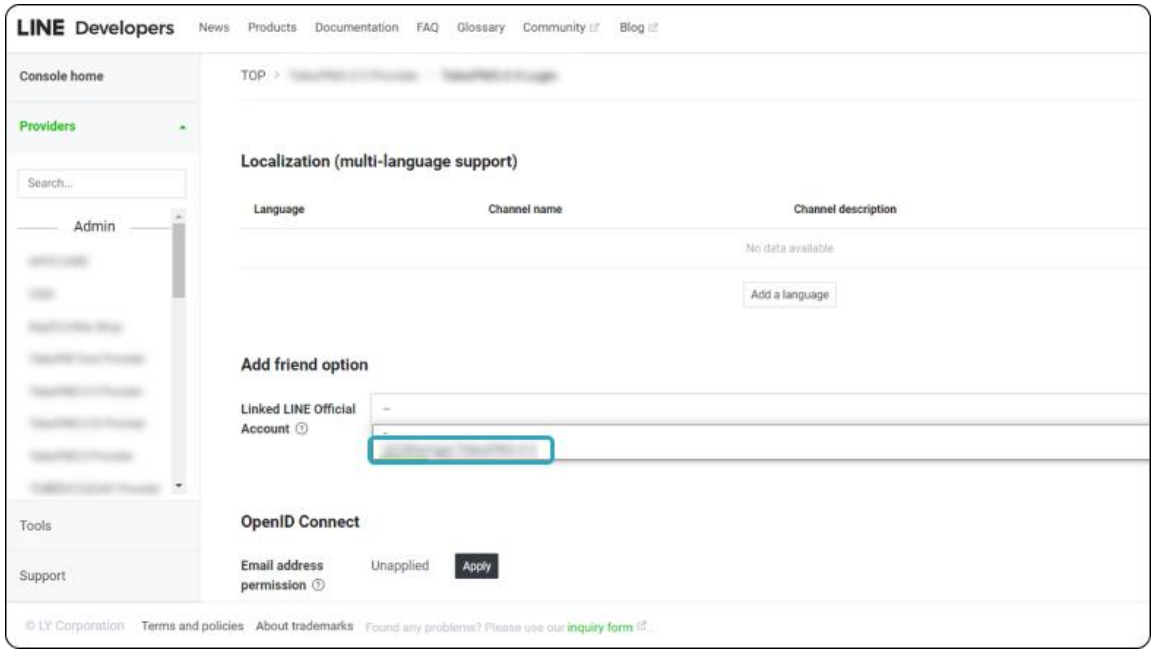

2.3.3 往上滾動頁面,按下 Developing,看到狀態變成 Published。

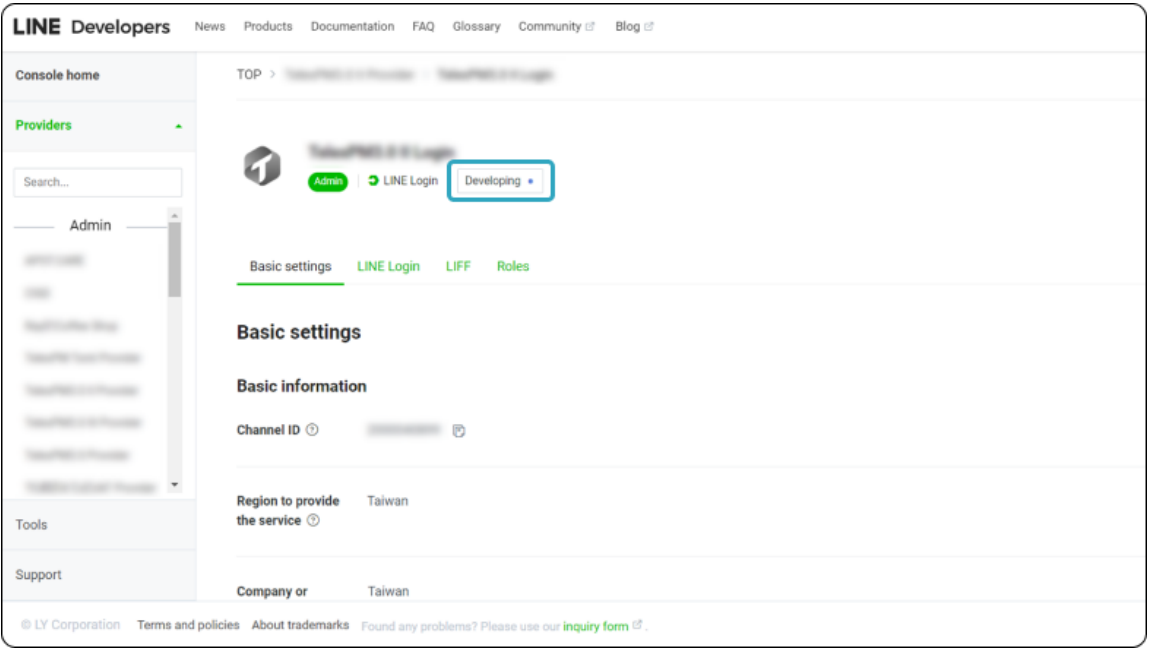

- 3 OA Webhook 設定
	- 3.1 開啟 LINE Official Account Manager,點擊「設定」並前往「回應設定」頁面,將回應功能下方的「聊 天」和「加入好友的歡迎訊息」切換成停用狀態。
	- 3.2 確認已「開啟」Webhook。
	- 3.3 請將「自動回應訊息」,設定為「停用」。

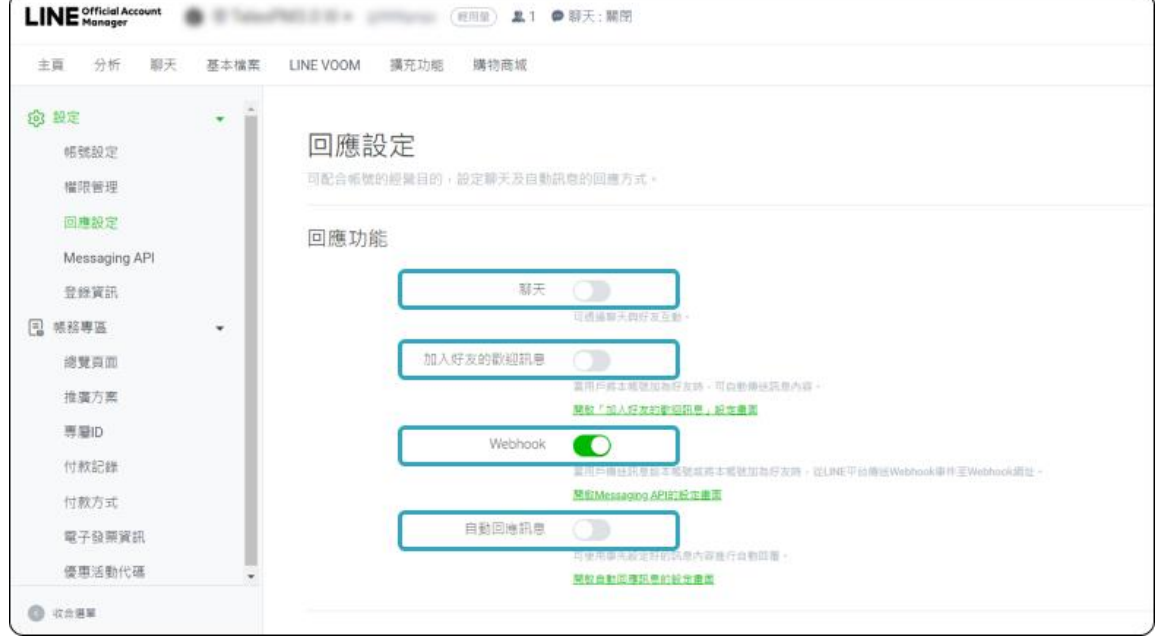